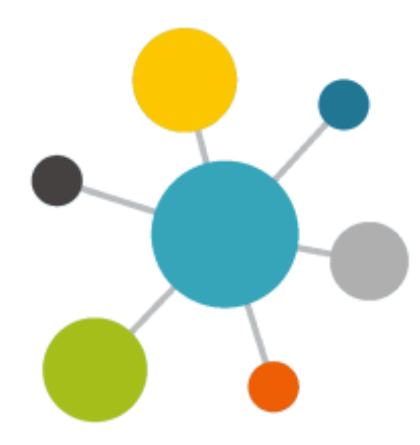

**The Company** 

**The Company** 

**The Common** 

**The Company** 

# ПРОГРАММНЫЙ КОМПЛЕКС ПРАГМАТИКА PRAGMATICA 1.0

## Руководство администратора

**Листов 23**

## ПК ПРАГМАТИКА Pragmatica 1.0 Руководство администратора

#### **Прикладная Логистика**

АО НИЦ «Прикладная Логистика» Москва, 5-й Донской проезд, дом 15 Адрес в интернет: http://www.cals.ru<br>Телефон/факс: +7 (495) 955 5137 +7 (495) 955 5137 Текст данного документа может со временем изменяться без уведомления. Воспроизведение или передача на любых носителях любой части данного руководства запрещена без письменного разрешения АО НИЦ **«Прикладная Логистика»**.

© АО НИЦ «Прикладная Логистика», 2024 Отпечатано в России

## **СОДЕРЖАНИЕ**

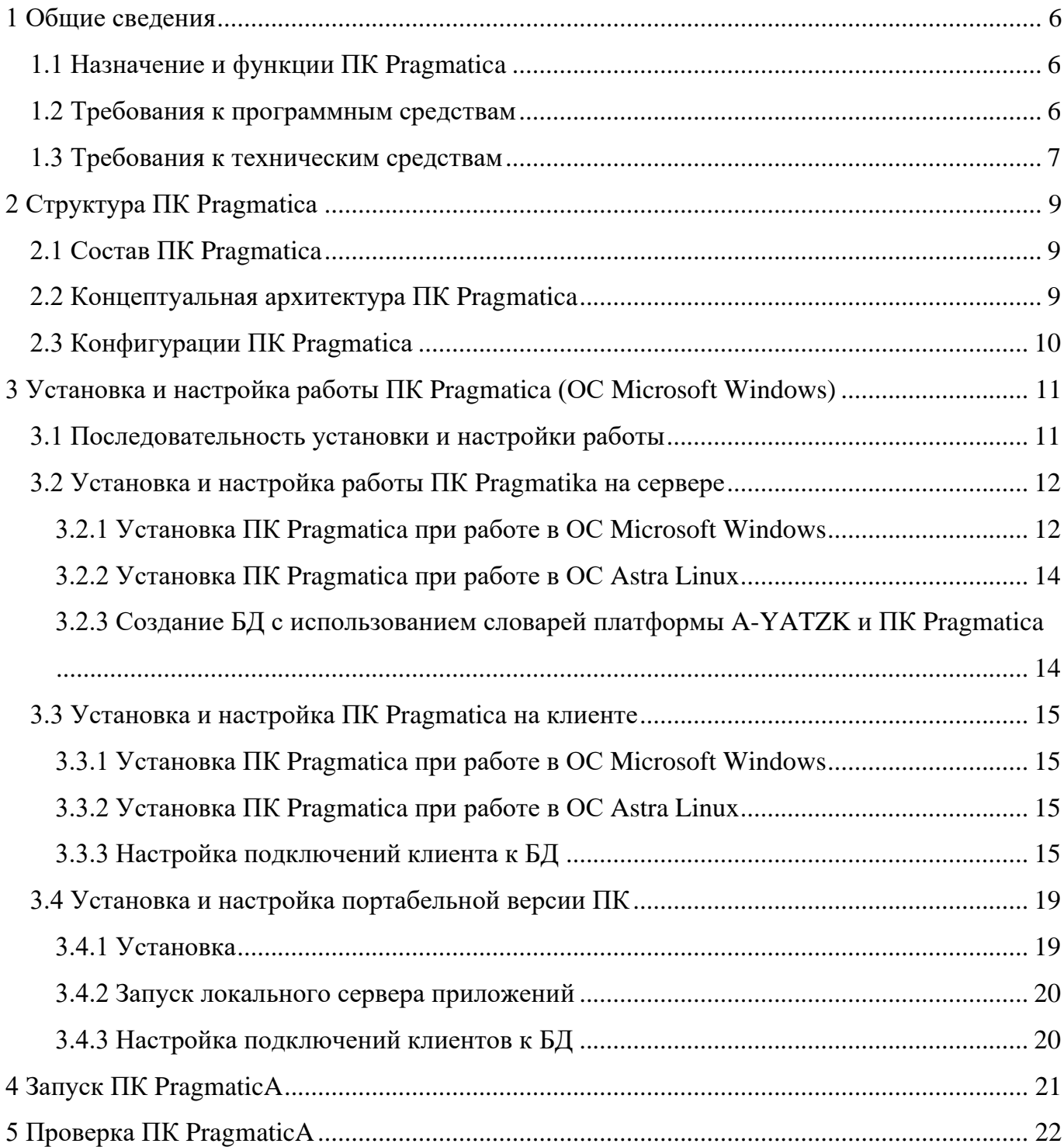

#### **1 ОБЩИЕ СВЕДЕНИЯ**

#### <span id="page-5-0"></span>**1.1 Назначение и функции ПК Pragmatica**

<span id="page-5-1"></span>Программный комплекс Pragmatica предназначен для анализа и управления данными о надежности изделий.

ПК Pragmatica используется при решении следующих задач:

- задание требований по надежности изделий и их составных частей;
- выполнение АВПО и АВПКО;
- анализ деревьев неисправностей;
- анализ надежности на основе моделей в соответствии с ARP 4761;
- анализ структурных схем надежности.

#### <span id="page-5-2"></span>**1.2 Требования к программным средствам**

Для функционирования ПК Pragmatica необходимы следующие программные средства:

1) ОС:

а) Microsoft Windows 10 (64-х разрядная версия) или Microsoft Windows Server 2019 (64-х разрядная версия) или их более поздние версии.

б) Astra Linux Special Edition версии 1.6 или новее (64-х разрядная версия). Должны быть установлены следующие пакеты:

#### – «libpq-dev»;

- «libsasl2-dev»;
- «python-dev»;
- «libldap2-dev»;
- «libssl-dev»;
- «qml»;
- «qtquickcontrols2-5-dev»;
- «qtdeclarative5-dev»;
- «qtlocation5-dev»;
- «qtmultimedia5-dev»;
- «dh-make» (из стандартного дистрибутива Astra Linux Special Edition);

– «qml-module-qtlocation»;

– «qml-module-qtpositioning»;

– «qtpositioning5-dev»;

– «lintian»;

– «libkrb5-dev»;

– «libqt5svg5-dev».

2) СУБД:

а) в ОС Microsoft Windows: Для работы с СУБД PostgreSQL требуется 64-х разрядная версия СУБД PostgreSQL версии 12 или более новая. Для работы со встроенной в платформу СУБД (локальной БД) наличия СУБД не требуется;

б) в ОС Astra Linux:

– для работы со встроенной в платформу СУБД (локальной БД) наличия СУБД не требуется;

– для работы с СУБД PostgreSQL в ОС Microsoft Windows требуется 64-х разрядная версия СУБД PostgreSQL версии 12 (или более новая);

– для работы с СУБД PostgreSQL в ОС Astra Linux требуется 64-х разрядная версия СУБД PostgreSQL версии 9.6 (или более новая).

3) Платформа A-YATZK.

4) ПО для просмотра файлов в формате XLSX.

#### <span id="page-6-0"></span>**1.3 Требования к техническим средствам**

Для функционирования платформы A-YATZK необходимы следующие аппаратные средства:

1) компьютер, удовлетворяющий следующим минимальным требованиям:

- процессор: архитектура x64, частота не менее 1 ГГц и количество ядер не менее 2;
- оперативная память: 8Gb и более;
- жесткий диск: 256Gb и более;
- сетевая карта: скорость передачи данных 100 Мбит/с и выше;
- видеокарта и монитор, обеспечивающие разрешение экрана 1280х1024 или более;
- клавиатура и манипулятор типа «мышь»;

2) локальная вычислительная сеть, обеспечивающая пропускную способность не менее 1000 Мбит/с.

#### **2 СТРУКТУРА ПК PRAGMATICA**

#### <span id="page-8-1"></span><span id="page-8-0"></span>**2.1 Состав ПК Pragmatica**

Программный комплекс Pragmatica состоит из следующих модулей:

- Модуль структурирования требований по надежности изделий и его составных частей;

- Модуль расчета показателей и формирования отчетов;
- Модуль проектов анализа надежности;
- Модуль структуры изделия и функций;
- Модуль анализа видов и последствий отказов;
- Модуль анализа деревьев неисправностей;
- Модуль анализа структурных схем;
- Модуль ведения справочников и классификаторов.

#### <span id="page-8-2"></span>**2.2 Концептуальная архитектура ПК Pragmatica**

ПК Pragmatica имеет трехуровневую архитектуру «клиент – сервер приложений – сервер». Концептуальная архитектура ПК приведена на рисунке [1.](#page-8-3)

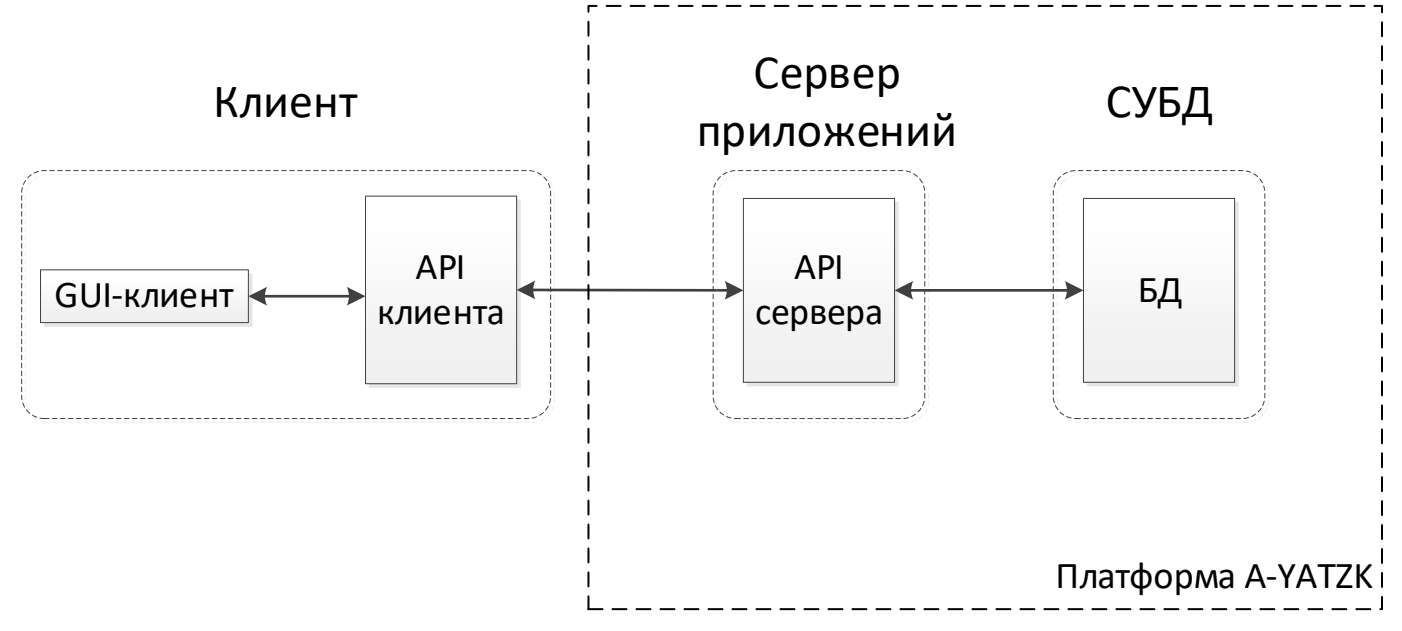

<span id="page-8-3"></span>Рисунок 1 – Концептуальная архитектура ПК Pragmatica

Серверная часть (сервер приложений и СУБД) реализуется платформой A-YATZK и включает в свой состав компоненты, обеспечивающие контроль и разграничение доступа к

данным БД при многопользовательском доступе, обмен данными между клиентской и серверной частью, администрирование БД и управление пользователями.

Клиентская часть реализована как GUI (Desktop) – «толстый клиент», и включает в свой состав компоненты, предназначенные для решения задач ПК «Pragmatica» (см. раздел [2.1\)](#page-8-1).

#### <span id="page-9-0"></span>**2.3 Конфигурации ПК Pragmatica**

ПК Pragmatica может использоваться в следующих конфигурациях:

1) PG – предназначена для работы с СУБД PostgreSQL;

2) Lite – предназначена для работы с локальной БД.

Конфигурация PG не имеет ограничений на объем данных (ограничено лишь местом на диске сервера). Конфигурация Lite имеет ограничения на объем обрабатываемых данных (100–500 тыс. информационных объектов, в зависимости от производительности сервера). Данная конфигурация предназначена для работы с небольшими объемами данных при тестировании системы и отработке процедур работы с БД.

Во всех конфигурациях могут быть использованы одни и те же клиентские модули.

На одном клиентском компьютере можно одновременно настроить подключение клиентских приложений как к локальной БД, так и к БД PostgreSQL.

На одном компьютере, работающем как сервер приложений можно одновременно настроить работу как локального сервера приложений, так и сервера приложений для БД Postgres, указав для них разные порты.

Настройки, необходимые для работы всех компонентов платформы, хранятся в файле настроек «AplTransport.ini».

## <span id="page-10-0"></span>**3 УСТАНОВКА И НАСТРОЙКА РАБОТЫ ПК PRAGMATICA (ОС MICROSOFT WINDOWS)**

#### <span id="page-10-1"></span>**3.1 Последовательность установки и настройки работы**

Дистрибутив ПК Pragmatica может быть представлен в одной из следующих версий:

а) В виде инсталлятора.

В этом случае установка ПК Pragmatica выполняется в следующей последовательности:

1) Установка и настройка работы ПК Pragmatica на сервере:

- Установка платформы A-YATZK в соответствии с руководством пользователя платформы A-YATZK.

- Установка ПК Pragmatica на компьютер-сервер приложений (см. пункт [3.2.1,](#page-11-1)

[3.2.2\)](#page-13-0).

- Создание БД с использованием словарей платформы A-YATZK и ПК Pragmatica (в соответствии с руководством пользователя платформы A-YATZK).

2) Установка и настройка работы ПК Pragmatica на клиенте:

- Установка ПК Pragmatica
- Настройка подключения к БД

Если работа ПК Pragmatica будет осуществляться с СУБД PostgreSQL, то дополнительно потребуется установка СУБД PostgreSQL перед установкой платформы A-YATZK.

Описание установки приведено в разделах [3.2](#page-11-0) - [3.3.](#page-14-0)

б) В виде портабельной (переносной) версии.

В этом случае установка выполняется в следующей последовательности:

- 1) Установка и настройка работы ПК Pragmatica на сервере:
	- Установка портабельной версии ПК на сервере;
	- Создание БД;
- 2) Установка и настройка работы ПК Pragmatica на клиенте:
	- Установка портабельной версии ПК;
	- Настройка подключения к БД.

Описание установки и настройки портабельной версии приведено в подразделе [3.4.](#page-18-0)

В состав ПК Pragmatica входит демонстрационная локальная БД. Вы можете работать как в демонстрационной БД, так и создать новую.

#### <span id="page-11-0"></span>**3.2 Установка и настройка работы ПК Pragmatika на сервере**

#### **3.2.1 Установка ПК Pragmatica при работе в ОС Microsoft Windows**

<span id="page-11-1"></span>Установку ПК Pragmatica необходимо выполнять под пользователем ОС Windows, обладающим правами администратора.

Для установки **ПК Pragmatica**:

1. Запустите файл **Pragmatica\_0.0.XXXXX.exe.** Для перехода к следующему шагу установки нажмите кнопку «Далее» (рисунок [2](#page-11-2)).

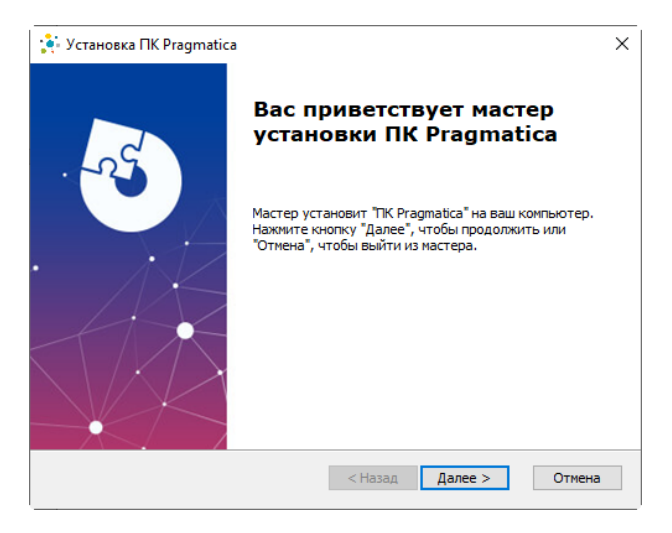

Рисунок 2

<span id="page-11-2"></span>2. Выберите папку для установки **ПК Pragmatica** (рисунок [3\)](#page-12-0).

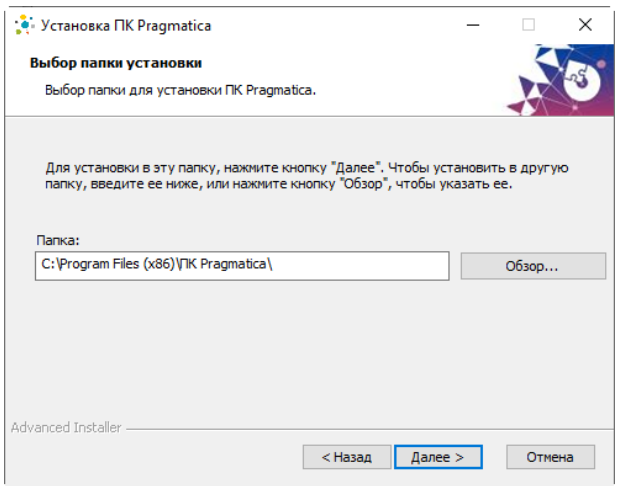

<span id="page-12-0"></span>Рисунок 3

3. Для выполнения установки нажмите на кнопку «Установить» (рисунок [4\)](#page-12-1).

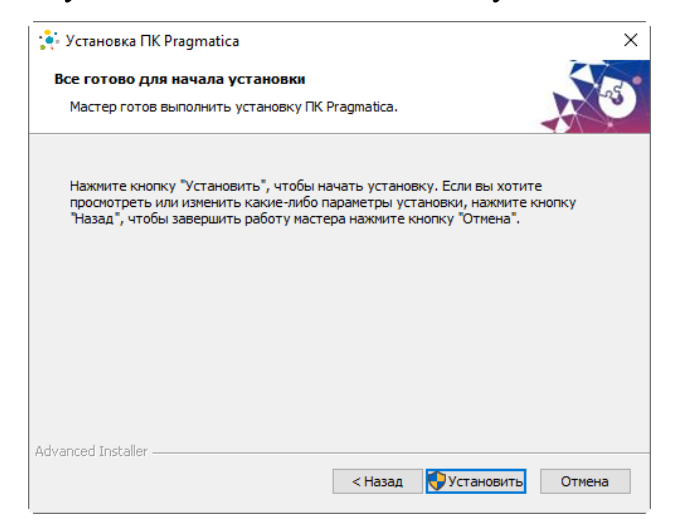

Рисунок 4

Дальнейшая установка происходит с помощью мастера (рисунки [5](#page-12-2) – [6](#page-13-2)).

<span id="page-12-1"></span>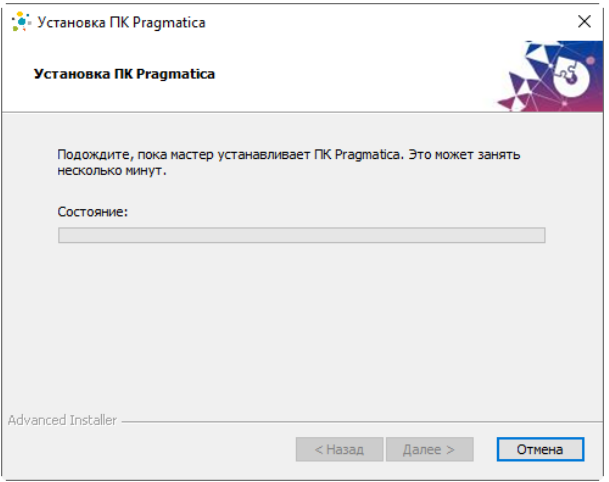

<span id="page-12-2"></span>Рисунок 5

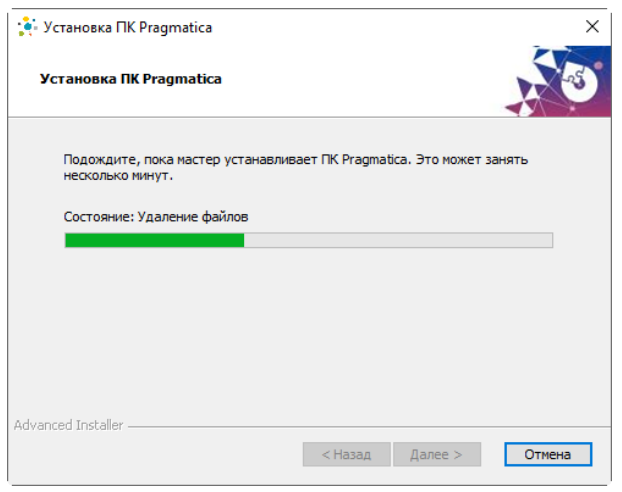

<span id="page-13-2"></span>Рисунок 6

После завершения установки закройте окно установки, нажав на кнопку «Готово».

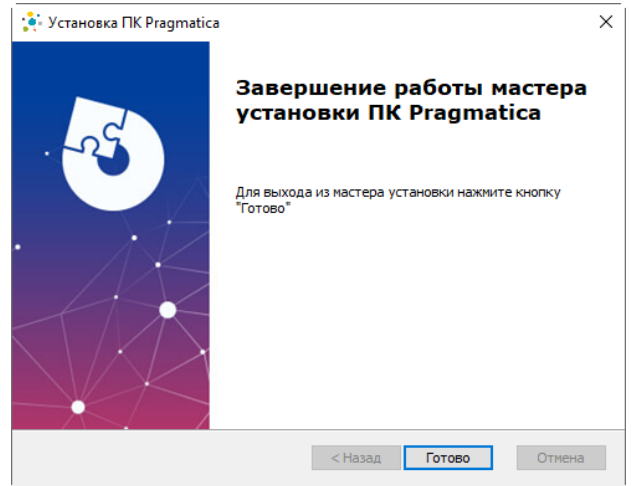

Рисунок 7 – Завершение установки

#### <span id="page-13-0"></span>**3.2.2 Установка ПК Pragmatica при работе в ОС Astra Linux**

Дистрибутив ПК Pragmatica для ОС Astra Linux представляет собой архив «.tar.gz». Для установки ПК Pragmatica необходимо распаковать архив.

### <span id="page-13-1"></span>**3.2.3 Создание БД с использованием словарей платформы A-YATZK и ПК Pragmatica**

Перед созданием БД необходимо:

1) Скопировать словари ПК Pragmatica (файлы с расширением «.dict») из папки установки ПК в папку установки платформы A-YATZK.

2) Открыть файл настроек «AplTransport.ini» и изменить значение параметра DefSchemaExtended в разделе [Options], перечислив имена словарей ПК Pragmatica (если словарей несколько, то для разделения их имен использовать знак «+»).

3) При работе в СУБД PostgreSQL обновить словари. При работе с локальной БД обновление словарей происходит автоматически.

Для создания локальной БД используется модуль «Администратор локальной БД», для создания БД PostgreSQL используется модуль «Администратор для БД Postgres». Создание БД подробно рассматривается в руководстве пользователя платформы A-YATZK.

#### <span id="page-14-0"></span>**3.3 Установка и настройка ПК Pragmatica на клиенте**

#### <span id="page-14-1"></span>**3.3.1 Установка ПК Pragmatica при работе в ОС Microsoft Windows**

Установка ПК Pragmatica на клиенте выполняется с помощью мастера установки аналогично установке ПК Pragamtica на сервере приложений (см. пункт [3.2.1\)](#page-11-1).

Для установки ПК Pragmatica запустите файл **Pragmatica\_0.0.XXXXX.exe.**

#### <span id="page-14-2"></span>**3.3.2 Установка ПК Pragmatica при работе в ОС Astra Linux**

Дистрибутив ПК Pragmatica для ОС Astra Linux представляет собой архив «.tar.gz». Для установки ПК Pragmatica необходимо распаковать архив.

#### <span id="page-14-3"></span>**3.3.3 Настройка подключений клиента к БД**

Для настройки подключения:

1. Запустите сервер приложений PostgreSQL (при настройке подключения к БД PostgreSQL) или локальный сервер приложений (при настройке подключения к локальной БД).

2. На клиентском ПК запустите любой клиентский модуль **ПК Pragmatica**, например, модуль **Проекты, сценарии, требования**, выбрав запускаемый модуль одним из следующих способов:

- в меню «Пуск» ОС Microsoft Windows в разделе «ПК Pragmatica»;

- запустив исполняемый файл в папке установки ПК Pragmatica (при работе в ОС Microsoft Windows или Astra Linux)/

3. После этого появится диалоговое окно установки соединения (рисунок [8\)](#page-15-0).

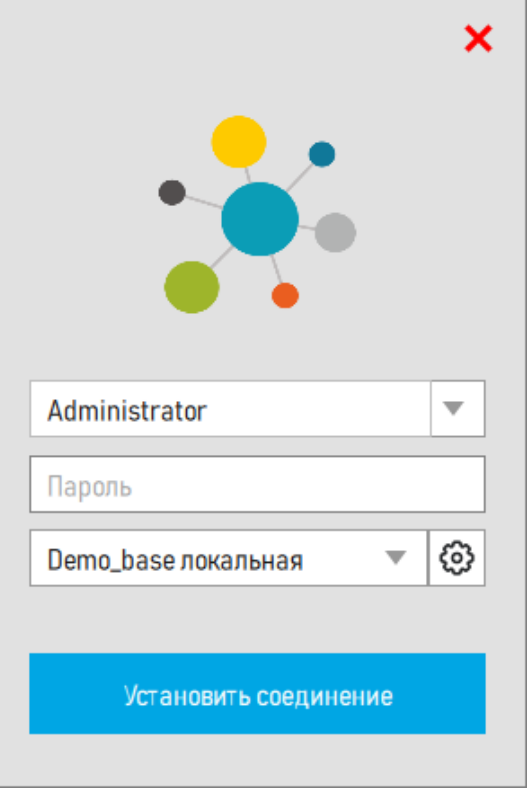

<span id="page-15-0"></span>Рисунок 8

4. Для настройки **подключения** нажмите на кнопку «Настройка списка подключений» (см. рисунок [8\)](#page-15-0).

Появившееся диалоговое окно служит для редактирования списка возможных подключений клиента (рисунок [9\)](#page-16-0).

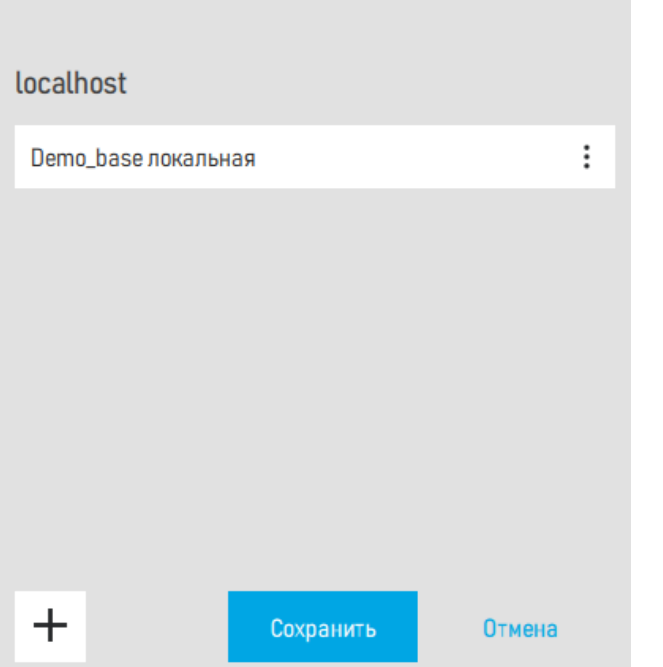

<span id="page-16-0"></span>Рисунок 9 – Настройка списка подключений

5. Для добавления подключения нажмите на кнопку + и в появившемся диалоговом окне установите параметры подключения (рисунок [10\)](#page-16-1).

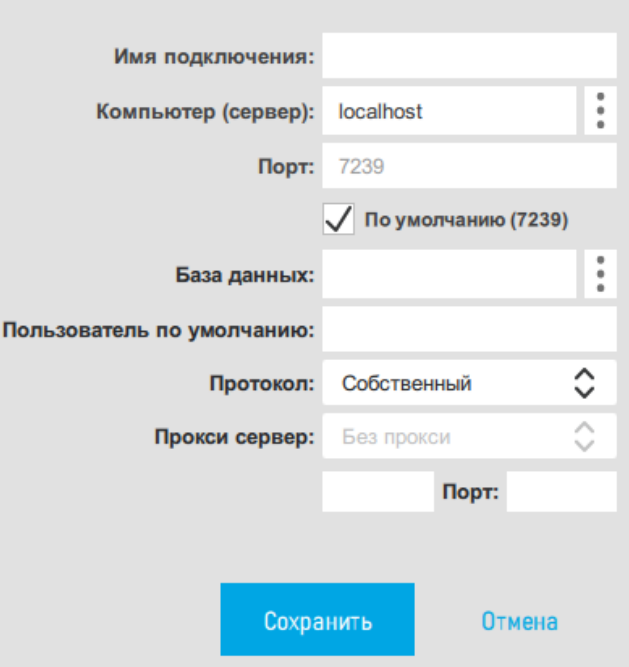

<span id="page-16-1"></span>Рисунок 10 – Параметры подключения

Диалоговое окно настройки параметров подключения содержит следующие поля:

• **Имя подключения -** уникальное наименование подключения среди подключений данного компьютера-клиента **ПК Pragmatica**. Рекомендуется не заполнять, т.к. оно будет сформировано автоматически после указания компьютера и выбора базы данных.

• **Компьютер (сервер) -** служит для указания имени или IP-адреса компьютера, на котором располагается сервер приложений PostrgeSQL/локальный сервер приложений. Кнопка справа от поля ввода **служит для отображения диалога ОС** выбора компьютера в сети.

• **Порт -** используемый порт TCP.

• **База данных -** данное поле необходимо заполнить после указания адреса компьютера в поле «Компьютер (сервер)». Кнопка справа от поля ввода **служит для** отображения диалога выбора БД из доступных через указанный компьютер-сервер по указанному порту (рисунок [11\)](#page-17-0). Если на указанном компьютере запущен сервер приложений локальной БД, то данный список будет отображать список локальных БД данного компьютера. Если на указанном компьютере запущен сервер приложений PostgreSQL, то список будет отображать список БД, доступных через данный сервер.

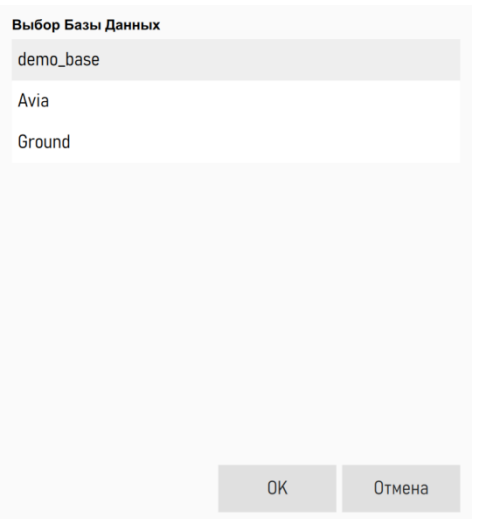

<span id="page-17-0"></span>Рисунок 11 – Выбор доступных БД

• **Пользователь по умолчанию -** имя пользователя (login), которое будет автоматически подставляться при выборе данного подключения. Задание пользователя может быть удобно, если вход в различные базы данных осуществляется под различными пользователями.

• **Протокол**

#### • **Прокси сервер**

После настройки параметров подключения в списке появятся созданные подключения (рисунок [12\)](#page-18-2).

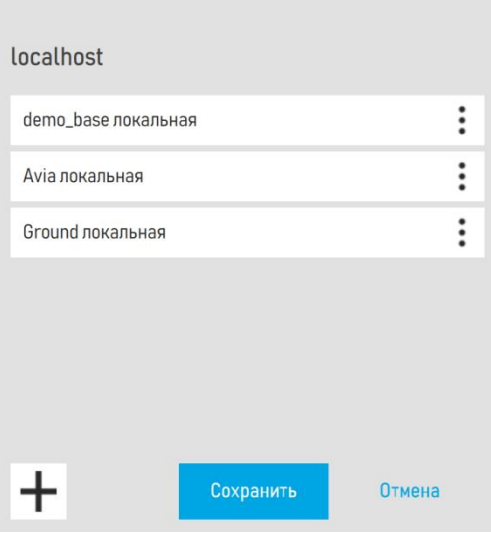

<span id="page-18-2"></span>Рисунок 12 – Список подключений

Для проверки настройки подключения:

1. Нажмите на кнопку «Сохранить» для создания подключения. При этом произойдёт возврат в диалоговое окно установки соединения с БД (рисунок [8\)](#page-15-0).

- 2. Выберите из списка нужное подключение (рисунок [8\)](#page-15-0).
- 3. Введите имя и пароль пользователя.
- 4. После нажатия на кнопку «Установить соединение» откроется окно модуля.

#### <span id="page-18-0"></span>**3.4 Установка и настройка портабельной версии ПК**

#### **3.4.1 Установка**

<span id="page-18-1"></span>Данная версия ПК Pragmatica не требует процедуры установки с помощью инсталлятора.

Дистрибутив ПК Pragmatica представляет собой архив «.tar.gz» (для работы в ОС Astra Linux Special Edition) или «.zip» (для работы в ОС Microsoft Windows).

Для установки ПК Pragmatica необходимо распаковать архив.

#### <span id="page-19-0"></span>**3.4.2 Запуск локального сервера приложений**

Для запуска локального сервера приложений запустите файл «aplLiteServer» из папки установки ПК Pragmatica.

#### <span id="page-19-1"></span>**3.4.3 Настройка подключений клиентов к БД**

Настройка подключений клиентов к БД выполняется аналогично настройке подключений к БД для версии ПК, установленной с помощью инсталлятора (см. пункт [3.3.3\)](#page-14-3).

#### **4 ЗАПУСК ПК PRAGMATICA**

<span id="page-20-0"></span>Запустите ПК Pragmatica необходимо:

1) на компьютере-сервере приложений запустить локальный сервер приложений для работы с локальной БД или сервер приложений PostgreSQL для работы с БД СУБД PostgreSQL;

2) запустить ПК Pragmatica на клиенте, выбрав запускаемый модуль одним из следующих способов:

- в меню «Пуск» ОС Microsoft Windows в разделе «ПК Pragmatica»;

- запустив исполняемый файл в папке установки ПК Pragmatica (см. таблицу 1);

Таблица 1 – Список исполняемых файлов

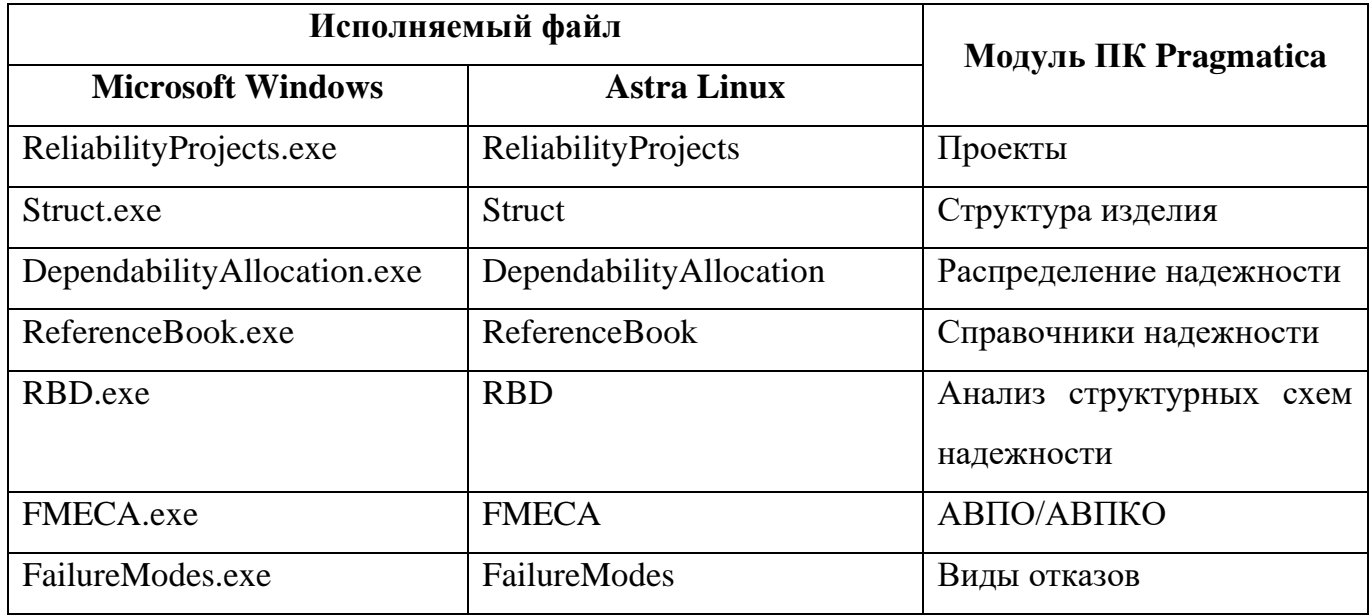

3) при запуске выбрать настроенное подключение к БД.

#### **5 ПРОВЕРКА ПК PRAGMATICA**

<span id="page-21-0"></span>Для проверки корректности установки ПК Pragmatica необходимо запустить ПК в соответствии с инструкциями, приведенными в разделе [4.](#page-20-0)

Настройка работы ПК Pragmatica выполнена корректно, если в результате откроется рабочее окно выбранного модуля ПК Pragmatica.

## **ПЕРЕЧЕНЬ СОКРАЩЕНИЙ**

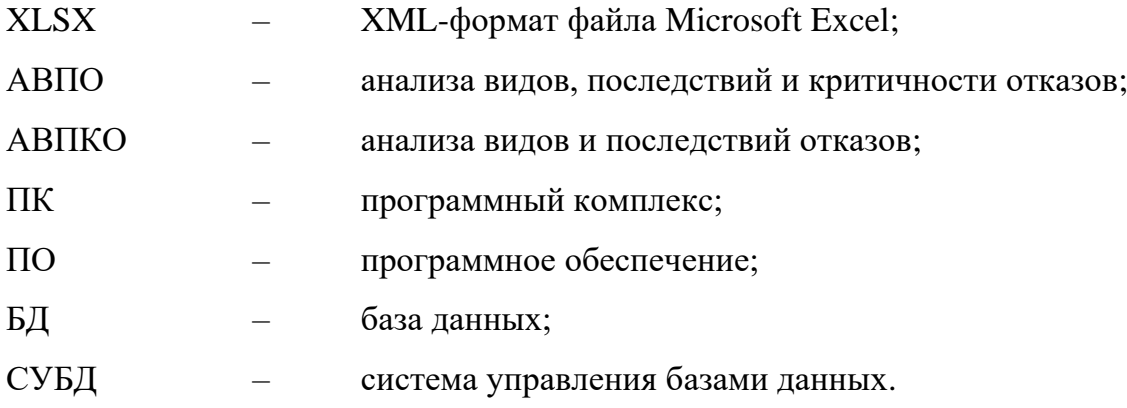